## YouTestMe

PDF Accessibility

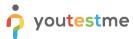

## **Table of Contents**

| 1 | Introduction         |
|---|----------------------|
| 2 | Accessible PDF files |

## 1 Introduction

This document's purpose is to show that all documents in PDF format in the application are accessible and recognized by the screen reader.

## 2 Accessible PDF files

The application contains certain sections where PDF instructions can be found and downloaded. One example is this table under the **Question** tab in the **Question pools** section:

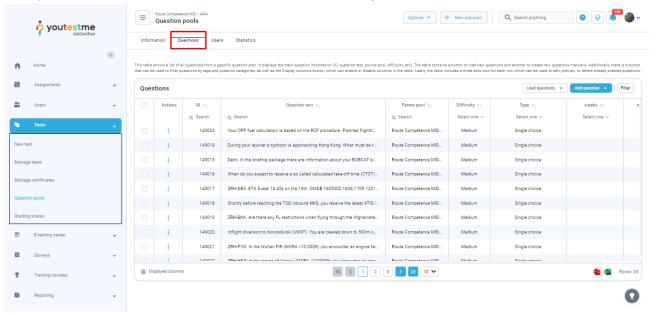

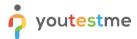

Select the **Load questions** button, where you will find several options. Choose one - for instance, **With images (zip archive)**.

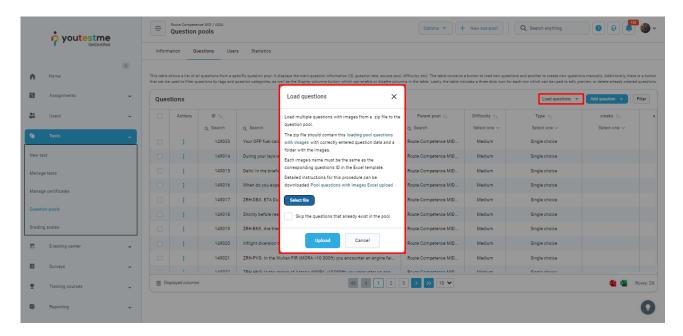

Select the Pool questions with images Excel upload link.

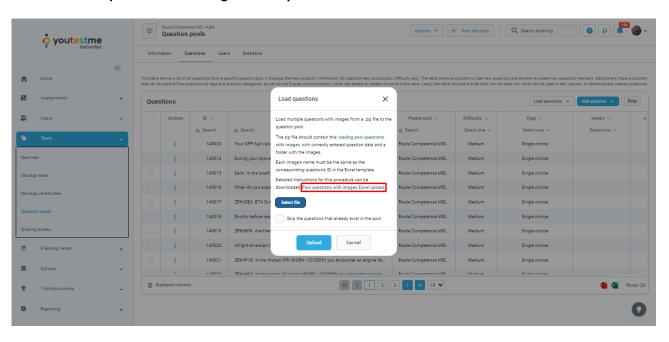

<u>Note</u>: the document will be opened either in browser or **Adobe Acrobat Reader**, depending on your computer settings. We strongly suggest using **Acrobat Reader** to get the full capabilities of the screen reader.

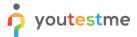

Once the document is opened, you can check how to navigate through it.

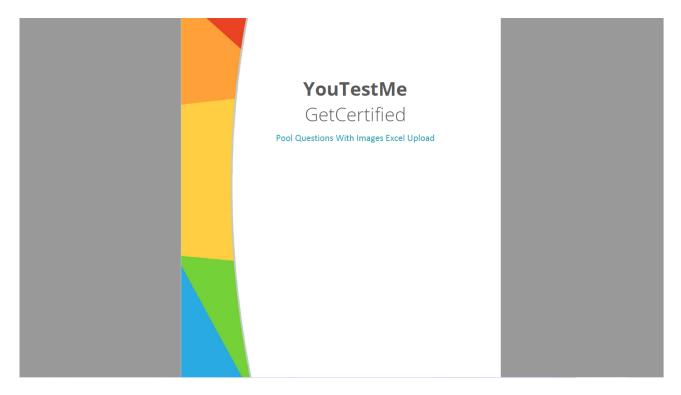

Every PDF document has a table of contents. To go through the contents, use the **Tab** key. In case you want to jump straight to the page of an item, use the **Enter** or **Space** keys.

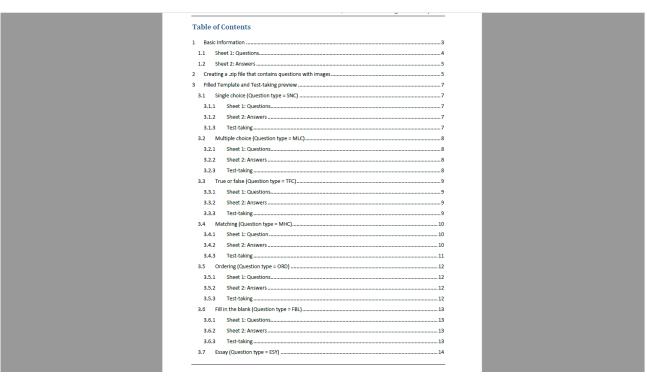

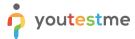

In order for the screen reader to read out plain text, use the Up and Down arrow keys, or Ctrl + arrow keys.

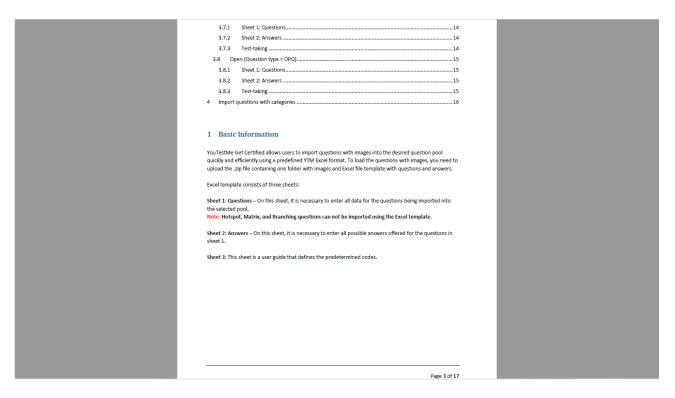

To select a table, use the **T** key. Once you are in the table, use **Ctrl + Alt + arrow keys** for navigation and reading the screen.

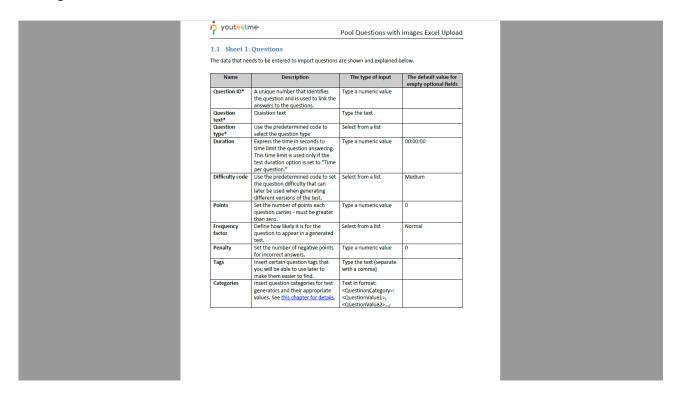

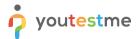

To select images and hear their description, use the **G** key.

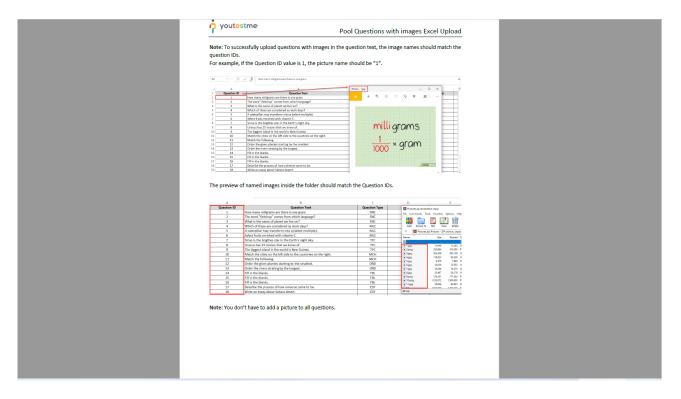